# **M-AUDIO®** OXYGEN61

Quickstart Guide

English  $(3 - 5)$ 

Guía de inicio rápido Español ( $6 - 8$ )

Guide d'utilisation simplifié

Français ( 9 – 12 )

Guida rapida Italiano ( 13 – 16 )

Schnellstart-Anleitung

Deutsch ( 17 – 20 )

Appendix English ( 21 )

## **Quickstart Guide (English)**

## Box Contents

Oxygen 61 USB Cable Ableton Live Lite Software Download Card Quickstart Guide Safety & Warranty Manual

Download the full Oxygen 61 User Guide at **m-audio.com/oxygen61**.

### Support

For the latest information about this product (system requirements, compatibility information, etc.) and product registration, visit **m-audio.com/oxygen61**.

For additional product support, visit **m-audio.com/support**.

## **Setup**

## Connecting Your Keyboard

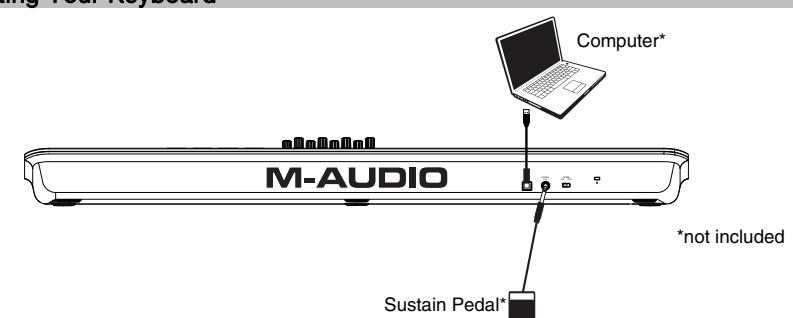

1. Plug the USB cable provided with your Oxygen 61 to a free USB port on your computer.<br>2. Plug the other and of the USB cable into the USB input on the Oxygen 61

Plug the other end of the USB cable into the USB input on the Oxygen 61.

The single USB cable not only powers the keyboard but also sends MIDI data to and from your computer system. If you intend to use your Oxygen 61 with a USB hub, make sure the USB hub uses an external power supply. Using a passive USB hub which does not use a power supply may not provide enough power if other devices are connected to the hub. We do not *recommend connecting an audio interface to the same USB hub as the Oxygen 61.* 

*You can also use Oxygen 61 with your iPad Camera Connection Kit to control supported music creation apps. The iPad Camera Connection Kit is available from the Apple Store.* 

### DirectLink Installations

Rather than assigning parameters one by one, DirectLink automatically maps Oxygen's controls to many of the most frequently used digital audio workstation (DAW) features and settings. When used with a supported DAW, you can control the transport, mixing controls (faders and panning) and virtual instrument or signal processing plug-in parameters. You can also switch between DirectLink and custom MIDI operation on the fly to match your particular needs.

To enable DirectLink with your Oxygen, you may need to install some additional software, including the DirectLink "personality" for your specific DAW. Visit **m-audio.com/directlink** for a current list of DAWs that support DirectLink and to download any necessary drivers.

### **Getting Started**

Connect the Oxygen 61 to your computer and then open your software. In your software's **Preferences**, **Options**, or **Device Set-Up** menu, select **Oxygen 61**.

For further information about configuring your software to receive MIDI data from your Oxygen 61, and using software instruments with the application, refer to the documentation provided with that product.

## **Features**

## Front Panel

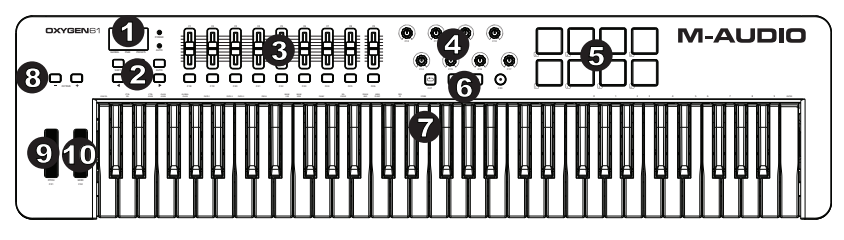

- 1. **LED Screen:** The Oxygen 61 features a 3-digit LED display providing visual information regarding current operation, programing and controller status.
- 2. **Function Buttons:** The Oxygen 61 features function buttons for programming, access to settings and advanced features. beration, programing and controller status.<br> **unction Buttons:** The Oxygen 61 features function buttons for programming, access to settings and<br>
byanced features.<br> **iders:** These send different types of standard MIDI CC me
- 3. **Sliders:** These send different types of standard MIDI CC messages or advanced MIDI messages based on the parameter they are assigned to or the active preset.
- 4. **Control Knobs:** These knobs send different types of standard MIDI CC messages or advanced MIDI messages based on the parameter they are assigned to or the active preset.
- 5. **Pads:** Press these velocity-sensitive pads to send Note On/Off and velocity data when performing. To change **CONTOT KNODS:** These Knobs send different types of standard MIDT CC messages based on the parameter they are assignment, and a parameter they are assignment, both and velocity and the  $\frac{1}{2}$  and  $\frac{1}{2}$  and  $\frac{1}{2}$ pads globally. To transpose from the default pad assignments, hold down the Shift and Select button and press the + or - octave buttons. To reset the pads to the default factory assignments, hold down the Shift and both octave buttons.
- 6. **Transport Buttons:** Sends standard MIDI CC, MIDI note, MMC (MIDI Machine Control) or other advanced MIDI messages based on the parameter they are assigned to or the active preset. انا<br>andard<br>The v
- 7. **Velocity-Sensitive Keyboard:** The velocity-sensitive keyboard is not only the primary method of sending Note On/Off and velocity data when performing, it is also used to access extended programing functions listed along its upper edge.
- 8. **Octave Buttons:** The Octave buttons are used to shift the keyboard's octave range up or down in one octave increments, extending the octave range of the pads or keys. To learn more about additional features, please see the full User Guide available at **m-audio.com/oxygen61**.
- 9. **Pitch Bend Wheel:** The assignable pitch bend wheel is primarily used to bend the notes played on the keyboard up or down. You can assign other functions to the Pitch Bend wheel in Edit Mode. To learn more about this, please see the full User Guide, available at **m-audio.com/oxygen61**.
- 10. **Modulation Wheel:** This wheel is used to add expression to performances by changing the intensity of certain effects. Rolling the Modulation Wheel upward will increase the modulation effect, while rolling downward will reduce the effect. You can assign other functions to the Modulation Wheel in Edit Mode. To learn more about this, please see the full User Guide, available at **m-audio.com/oxygen61**.

#### Rear Panel

- 1. **USB Port:** The USB 2.0 port (backward-compatible with USB 1.1) delivers power to the keyboard and transmits MIDI data when connected to a computer.
- 2. **Sustain Pedal Input:** This input accepts a momentary-contact foot pedal (not included). When pressed, this pedal will sustain the sound you are playing without having to keep your fingers pressing down on the keys.

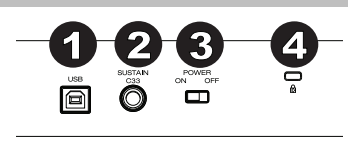

- 3. **On/Off Switch:** Use this switch to power the device on or off. When this switch is set to the "on" position, Oxygen 61 is powered through the USB connection to your computer.
- 4. **Kensington Lock Connector:** This connector is compatible with standard laptop-style Kensington security cables for theft protection.

## **Advanced Keyboard Functions**

The advanced keyboard functions are briefly listed below**.** To learn more about the advanced functions, please see the full User Guide, available at **m-audio.com/oxygen61**.

**Edit Button:** The Edit button is used to access the advanced Oxygen 61 functions located on the keybed. Pressing the Edit button switches your keyboard into Edit Mode. You can use the keys to select various advanced functions and enter data.

#### **To change the functionality of a Slider, Key, Knob, etc.:**

- 1. Press the Edit button.<br>2. Press the CTBL SEL
- 2. Press the CTRL SEL (Control Select) key.<br>3. Move or press the control corresponding to
- Move or press the control corresponding to the control you would like to change.
- 4. Press the corresponding key of the parameter you would like to change (CTRL ASGN, DATA 1, DATA 2, etc.)<br>5. Use the numeric keys to enter the value of the parameter
- Use the numeric keys to enter the value of the parameter.

**Snapshot:** Press the Shift button and the Auto button simultaneously to engage the Snapshot function. The Snapshot function sends out the assigned MIDI Message and current value of all controls on the MIDI channel that a control is set to. This feature lets you record current settings of the controls into your sequencer.

**Auto Mode:** Press the Auto button to go into Auto Mode. Knobs, Buttons, and Sliders will send pre-programmed automapped messages. None of these parameters can be edited while in Auto Mode. Before using Auto Mode, you will need to install the DirectLink drivers from **m-audio.com/directlink.** 

**Control Assign, Data 1, Data 2, Data 3:** The Control Assign function (CTRL ASGN) assigns a MIDI continuous control number (MIDI CC) or other MIDI parameter to the selected Knob, Button, Slider, or to the Sustain Pedal jack. The Data 1, Data 2, and Data 3 keys define various related aspects of the parameter or function assigned to a control.

**Global Channel:** The Global Channel function (GLOBAL CHAN) sets the default MIDI channel for the keyboard and all MIDI controls, except for those that have a specific MIDI channel assigned to them.

**Channel Assign:** The Channel Assign function (CHAN ASGN) assigns a Knob, Slider, Button or the Sustain Pedal jack to a specific MIDI channel.

**Program:** This function sends Program Change MIDI messages on the Global Channel and can be used to select different sound presets contained within your virtual instrument or sound module.

**Bank LSB:** The Bank LSB function sends bank change messages on the Global MIDI channel. These messages are used to access additional banks of sound presets on virtual instruments or sound modules (if additional banks are available).

**Bank MSB:** The Bank MSB function sends bank change messages on the Global MIDI channel. These messages are used to access additional banks of sound presets on virtual instruments or sound modules (if additional banks are available).

**Memory Dump:** The SysEx Memory Dump function (MEM DUMP) will send the contents of all Preset memory locations for storage in a DAW application. Please refer to the documentation provided with your DAW software for information on how to record SysEx MIDI data.

Panic: Press the Edit button followed by the Panic key to send an "All Notes Off" message on all 16 MIDI channels. This stops any stuck notes that continue to play even after their keys have been released.

**Velocity Curve:** The Velocity Curve Select key (VEL CURVE) is used to change the touch sensitivity of the keyboard. This setting lets you decide how the force with which you hit a key or pad affects the volume at which a note plays.

**Store:** The Store function saves control assignment settings to one of the memory locations. **IMPORTANT**: Storing new assignment settings will overwrite the contents of the selected memory location.

**Number Keys:** This section of the keyboard is used to type in numerical parameter values while in Edit mode.

**Enter Key:** The Enter key confirms changes made and exits Edit mode.

**Cancel:** Pressing the Cancel key will exit Edit mode, discarding all changes.

**Drawbar Mode:** This parameter switches all the sliders to Drawbar Mode. In this mode, the operation of the sliders is reversed, so that the maximum value (127) is at the bottom and the minimum value (0) is at the top. This feature is intended for use with organ presets that utilize drawbars.

**Device ID:** The Device ID function (DEV ID) allows the assignment of a unique SysEx Device ID to differentiate between multiple MIDI devices of the same model when sending or receiving SysEx data.

Factory Reset: Power on the unit while holding down the Octave + and – buttons.

## **Guía de inicio rápido (Español)**

## Contenido de la caja

Oxygen 61 Cable USB Ableton Live Lite Tarjeta de descarga de software Guía de inicio rápido Manual sobre la seguridad y garantía

Descargue la guía del usuario completa del Oxygen 61 en **m-audio.com/oxygen61**.

## Soporte

Para obtener la información más completa acerca de este product (los requisitos del sistema, compatibilidad, etc) y registro del producto, visite **m-audio.com/oxygen61**.

Para soporte adicional del producto, visite **m-audio.com/support**.

## **Instalación**

## Conexión del teclado

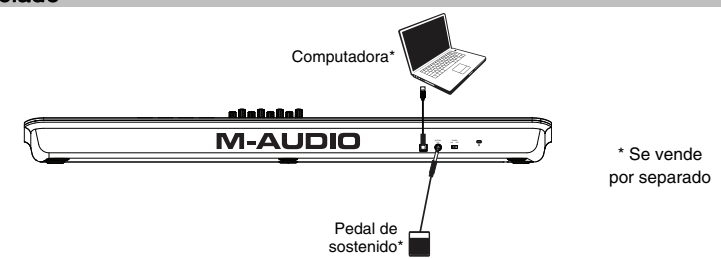

- 1. Enchufa el cable USB provisto con tu teclado Oxygen 61 a un puerto USB libre en tu ordenador.
- 2. Enchufa el otro extremo del cable USB en la entrada USB del teclado Oxygen 61.

El cable USB no solo alimenta el teclado, sino que también envía y recibe datos MIDI del ordenador. Si intentas usar tu Oxygen 61 con un hub USB, verifica que este utilice una fuente de alimentación externa. Un hub USB pasivo sin fuente de alimentación puede no suministrar la energía suficiente si tiene otros dispositivos conectados. *No recomendamos conectar un interface de audio al mismo hub USB que el Oxygen 61.* 

*También puede utilizar el Oxygen 61 con su iPad Camera Connection Kit (Kit de conexión de cámara para iPad) para*  controlar las aplicaciones de creación de música compatibles. El iPad Camera Connection Kit está disponible en *Apple Store.* 

## Instalaciones de DirectLink

En lugar de asignar los parámetros uno por uno, al activarse el modo DirectLink de Oxygen, se mapean automáticamente sus controles a muchas de las características y ajustes de uso más frecuente de la estación de trabajo de audio digital (DAW). Cuando lo usa con una DAW compatible, es posible controlar el transporte, los controles de mezcla (faders y balanceo) y los parámetros de plug-in de procesamiento de señales o instrumentos virtuales. Además, es posible conmutar entre DirectLink y la operación MIDI personalizada sobre la marcha, a fin de satisfacer sus necesidades particulares.

Para habilitar DirectLink con su Oxygen, es necesario instalar software adicional, incluida la "personalidad" de DirectLink correspondiente a su DAW específica. Visite **m-audio.com/directlink** para obtener una lista actualizada de las DAW compatibles con DirectLink y para descargar los drivers necesarios.

### Primeros pasos

Conéctelo a su computadora y luego abra su software. En los menús de **Preferences** (Preferencias), **Options** (Opciones) o **Device Set-Up** (Configuración de dispositivo) de su software, seleccione el **Oxygen 61**. *Para más*  datos sobre cómo configurar tu software para recibir datos MIDI de Oxygen 61, y el uso de instrumentos en software *con la aplicación, consulta la documentación provista con ese producto.* 

## **Características**

## Panel frontal

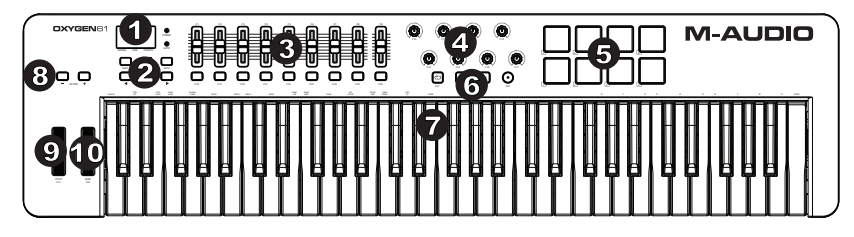

- 1. **Pantalla LED:** El Oxygen 61 presenta una pantalla LED de 3 dígitos que brinda información visual acerca de la operación, programación y estado del controlador actuales.
- 2. **Botones de función:** El Oxygen 61 presenta botones de función para programación, acceso a los ajustes y características avanzadas.
- 3. **Deslizadores:** Estos deslizadores envían diferentes tipos de mensajes MIDI CC estándar dependiendo del parámetro al que están asignados o del preset activo.
- 4. **Perillas:** Envían diversos mensajes MIDI cuando se giran. Cada perilla se puede asignar individualmente a un parámetro MIDI diferente. Pulse este botón y use los pads de batería para seleccionar los parches incorporados.
- 5. **Pads:** Pulse los pads sensibles a la velocidad para enviar datos de velocidad y Note On/Off (Nota activada/desactivada) cuando interpreta un tema. Para modificar la asignación de octava del pad, mantenga pulsada la tecla Shift y el botón Octave + ó - (subir o bajar octava). Estos cambios afectan a los ocho pads de manera global. Para transponer las asignaciones por defecto de los pads, mantenga pulsado los botones Shift y Select y pulse los botones Octave + ó -. Para restablecer las asignaciones por defecto de fábrica de los pads, mantenga pulsado Shift y ambos botones Octave. 9. Select y pulse los botones Octave + ó -. Para restablecer las asignaciones por defecto de fábrica de los<br>pads, mantenga pulsado Shift y ambos botones Octave.<br>6. **Botones de transporte:** Estos botones envían diferentes t arámetro MIDI diferente. Pulse este botón y use los pads de bateria para seleccionar los parches<br>corporados.<br>
ads: Pulse los pads sensibles a la velocidad para enviar datos de velocidad y Note On/Off (Nota<br>
ads: Pulse los
- Machine Control) u otros mensajes MIDI avanzados dependiendo del parámetro al que están asignados o del preset activo.
- 7. **Teclado sensible a la dinámica:** El teclado sensible a la dinámica no sólo es el método principal para enviar datos de Velocidad y Note On/Off durante la ejecución, sino que además se utiliza para acceder a funciones **Teclado sensible a la dinámica:** El teclado sensible a la<br>datos de Velocidad y Note On/Off durante la ejecución, s<br>de programación ampliadas listadas en su borde superior.<br>**Botones Octave (Octava)**: Los botones Octave se
- 8. **Botones Octave (Octava):** Los botones Octave se utilizan para desplazar el rango de octavas del teclado hacia arriba o abajo en incrementos de una octava, extendiendo el rango de octavas de los pads o teclas. Para más información acerca de las características adicionales, consulte la Guía del usuario completa, disponible en **m-audio.com/oxygen61**
- 9. **Rueda de pitch bend:** La rueda de pitch bend asignable se usa generalmente para alterar el tono de las notas tocadas en el teclado hacia arriba o hacia abajo. También puede reasignar el Rueda de pitch bend en el modo Edición. Para más información acerca de este tema, consulte la Guía del usuario completa, disponible en **m-audio.com/oxygen61**.
- 10. **Rueda de modulación:** Esta rueda se usa para agregar expresión a las interpretaciones a partir de variaciones en la intensidad de algunos efectos en particular. Si gira la rueda de modulación hacia arriba, aumentará el efecto de modulación; si la gira hacia abajo, lo reducirá. También puede reasignar el Rueda de modulación en el modo Edición. Para más información acerca de este tema, consulte la Guía del usuario completa, disponible en **m-audio.com/oxygen61**.

### Panel trasero

- 1. **Puerto USB:** El puerto USB 2.0 (compatible con la versión precedente USB 1.1) proporciona alimentación al teclado y envía datos MIDI cuando está conectado a la computadora.
- 2. **Entrada para pedal de sustain:** Esta entrada permite conectar un pedal (no suministrado). El pedal se usa normalmente para sostener el sonido con el pie en lugar de mantener las manos sobre el teclado.

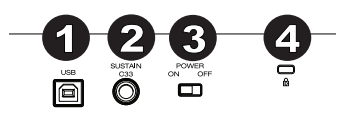

- 3. **Conmutador On/Off:** Este conmutador enciende y apaga la unidad. En la posición "On", Oxygen se alimenta a través de la conexión USB con la computadora.
- 4. **Conector de bloqueo Kensington:** Este conector es compatible con cables de seguridad Kensington tipo laptop estándar para protección antirrobo.

## **Funciones avanzadas del teclado**

Las funciones avanzadas del teclado se enumeran abajo**.** Para más información acerca de las funciones avanzadas, consulte la Guía del usuario completa, disponible en **m-audio.com/oxygen61**.

**Botón Edit:** El botón Edit se usa para acceder a las funciones avanzadas de Oxygen 61 en el teclado mismo. Pulsar el botón Edit conmuta el teclado al "Modo de edición". Puedes usar las teclas para seleccionar varias funciones avanzadas e introducir datos.

#### **Para cambiar la funcionalidad de un cursor, tecla, perilla, etc.:**

- 1. Pulse el botón Edit.<br>2. Pulse la tecla CTRL
- Pulse la tecla CTRL SEL (Selección de control).
- 3. Mueva o pulse el control correspondiente al control que desea modificar.
- 4. Pulse la tecla correspondiente del parámetro que desea modificar (CTRL ASGN, DATA 1, DATA 2, etc.)<br>5. Utilice las teclas numéricas para introducir el valor de este parámetro
- Utilice las teclas numéricas para introducir el valor de este parámetro.

**Instantánea:** Pulse los botones Shift y Auto simultáneamente para activar la función de instantánea. La función de instantánea envía el mensaje MIDI asignado y el valor actual de todos los controles en el canal MIDI que tiene configurado un control. Esta función le permite grabar los ajustes actuales de sus controles en su secuenciador.

**Modo automático:** Pulse el botón Auto para entrar al modo automático. Las perillas, botones y el cursor enviarán mensajes automapeados preprogramados. Ninguno de estos parámetros puede editarse en modo automático. Antes de utilizar el modo automático, deberá instalar los controladores DirectLink de **m-audio.com/directlink.** 

**Control Assign (Asignación de controles), Data 1, Data 2, Data 3:** La función Control Assign (CTRL ASGN) permite asignar un número de controlador continuo MIDI (MIDI CC) u otro parámetro MIDI al control rotatorio, botón, deslizador o toma de pedal de sustain. Las teclas Data 1, Data 2 y Data 3 definen varios aspectos del parámetro o función asignados a un control. Por ejemplo, es posible configurar un botón para enviar datos MIDI de Note On/Off asignándolo al número de controlador 147. La tecla Data 1 se utiliza para especificar la altura tonal (o número de nota) de la nota MIDI para el botón. La tecla Data 2 se utiliza para ajustar la velocidad Note Off (Velocity Off), y la Data 3 para ajustar la velocidad Note On (Velocity On) (define el volumen de la nota.)

**Global Channel (Canal Global):** La función Global Channel (GLOBAL CHAN) define todos los controles MIDI y el canal MIDI predeterminado para el teclado, excepto cuando ya hay un canal MIDI específico asignado.

**Channel Assign (Asignación de canal):** La función Channel Assign (CHAN ASGN) se utiliza para asignar un control MIDI (control rotatorio, deslizador, botón o toma de pedal de sustain) antes de su edición.

**Program (Programa):** Este parámetro envía mensajes MIDI de cambio de programa en el canal Global seleccionado y puede usarse para seleccionar los diferentes sonidos incluidos en el módulo de sonido (o instrumento virtual.

**Bank LSB (LSB de banco):** La función Bank LSB envía mensajes de cambio de banco a través del canal Global MIDI. Estos mensajes se utilizan para acceder a bancos adicionales de patches de sonido en instrumentos virtuales o módulos de sonido (si los bancos adicionales están disponibles).

**Bank MSB (MSB de banco):** La función Bank MSB envía mensajes de cambio de banco a través del canal Global MIDI. Estos mensajes se utilizan para acceder a bancos adicionales de patches de sonido en instrumentos virtuales o módulos de sonido (si los bancos adicionales están disponibles).

**Memory Dump (Volcado de memoria)**: La función SysEx Memory Dump (MEM DUMP) envía los contenidos de las ubicaciones de memoria de los presets para su almacenamiento en la aplicación de audio. Consulte la documentación de la aplicación de audio para más información sobre cómo grabar los mensaje MIDI SysEx.

**Panic:** Pulse el botón Advanced y después la tecla Panic para enviar un mensaje de "Desactivar todas las notas" a través de los 16 canales MIDI. De este modo se detienen notas bloqueadas que continúan sonando después de haber soltado la tecla.

**Curva de velocidad:** La tecla de selección de curva de velocidad (VEL CURVE) se utiliza para modificar la sensibilidad del teclado al tacto. Este ajuste le permite decidir cómo la fuerza con la que toca las teclas o pads afecta al volumen al que se reproduce la nota.

**Store (Guardar):** La función Store guarda los ajustes de las asignaciones de controles en una de las ubicaciones de memoria. **IMPORTANTE**: Al guardar los nuevos ajustes de las asignaciones, se sobrescribirá el contenido de la ubicación de memoria seleccionada.

**Teclas numéricas:** Esta sección del teclado se utiliza para introducir datos numéricos de parámetro en modo Edit.

**Tecla Enter:** La tecla Enter confirma los cambios realizados y desactiva el modo Edit.

**Cancel:** Al pulsar la tecla Cancel se sale del modo Edit y todos los cambios son descartados.

**Modo Drawbar (Tirador):** Este parámetro conmuta los deslizadores al Modo Drawbar. En este modo se invierte el funcionamiento de los deslizadores; es decir, el valor máximo (127) se encuentra en la parte inferior y el mínimo (0) en la parte superior. Esta función resulta especialmente útil para controlar los presets de órganos de tiradores.

**Device ID (ID de dispositivo):** La función Device ID (DEV ID) permite asignar una ID de dispositivo SysEx exclusiva para diferenciar entre multiples teclados del mismo modelo al enviar o recibir datos SysEx.

**Restablecimiento de los valores de fábrica:** Encienda la unidad mientras mantiene pulsados los botones Octave + y -.

## **Guide d'utilisation simplifié (Français)**

## Contenu de la boîte

Oxygen 61 Câble USB Ableton Live Lite Téléchargement du logiciel carte Guide d'utilisation simplifié Consignes de sécurité et informations concernant la garantie Téléchargez le Guide d'utilisation complet de l'Oxygen 61 à **m-audio.com/oxygen61**.

#### **Assistance**

Pour les dernières informations concernant ce produit (la configuration système minimale requise, la compatibilité, etc) et l'enregistrement du produit, veuillez visitez le site **m-audio.com/oxygen61**.

Pour toute assistance supplémentaire, veuillez visiter le site **m-audio.com/support**.

## **Installation**

## Connexion de votre clavier

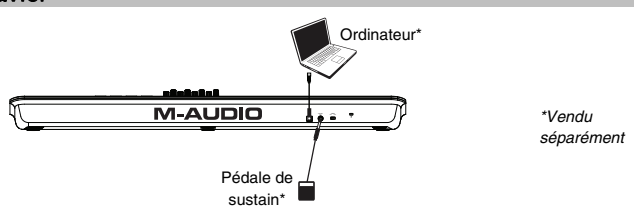

- 1. Branchez le câble USB fourni avec votre clavier Oxygen 61 sur un port USB disponible de votre ordinateur.
- 2. Branchez l'autre extrêmité du câble USB sur l'entrée USB du clavier Oxygen 61.

Cet unique câble USB permet non seulement d'alimenter le clavier, mais également d'échanger les données entre le clavier et l'ordinateur. Si vous souhaitez relier votre Oxygen 61 à un hub USB, assurez-vous que le hub dispose d'une alimentation externe. Un hub USB passif sans alimentation externe ne sera pas en mesure de fournir suffisamment de puissance dans le cas où d'autres périphériques sont connectés au hub. *Nous déconseillons de connecter une interface audio au même hub USB que le Oxygen 61.* 

*Vous pouvez également utiliser l'Oxygen 61 avec le kit de connexion d'appareil photo pour iPad pour commander les applications de création musicale supportées. Le kit de connexion d'appareil photo pour iPad est disponible sur l'Apple Store.* 

### Installations DirectLink

Acitiver le mode DirectLink du Oxygen permet de faire le mappage automatique des fonctions et des commandes les plus fréquemment utilisées des postes de travail audionumériques logiciels (DAW) plutôt que de faire la configuration des paramètres un à un. Lorsqu'utilisé conjointement avec un DAW, vous pouvez commander les paramètres des touches de lecture, de mixage (potentiomètres et panoramique) et d'un instrument virtuel ou d'un plugiciel de traitement du signal. De plus, vous pouvez commuter instantanément entre le mode de fonctionnement DirectLink et le mode de personnalisation MIDI afin de répondre à vos besoins.

Pour activer la fonction DirectLink du clavier Oxygen, il se peut que vous ayez à installer un logiciel supplémentaire, y compris la « personnalité » DirectLink en fonction de votre station audionumérique. Visitez **m-audio.com/directlink**  pour obtenir la liste à jour des stations audionumériques supportant la fonction DirectLink et télécharger tous les pilotes nécessaires.

### Prise en main

Une fois que vous avez terminé l'installation, vous devrez configurer votre logiciel audionumérique pour l'utiliser avec le Oxygen 61. Branchez le Oxygen 61 à votre ordinateur et ouvrez votre logiciel. Dans le menu **Préférences**, **Options** ou **Configuration des périphériques** de votre logiciel, sélectionnez **Oxygen 61**. Pour plus d'informations sur la configuration de votre logiciel afin qu'il puisse recevoir des données de votre Oxygen 61 et sur l'utilisation d'instruments logiciels, veuillez consulter la documentation fournie avec le produit en question.

## **Caractéristiques**

### Panneau avant

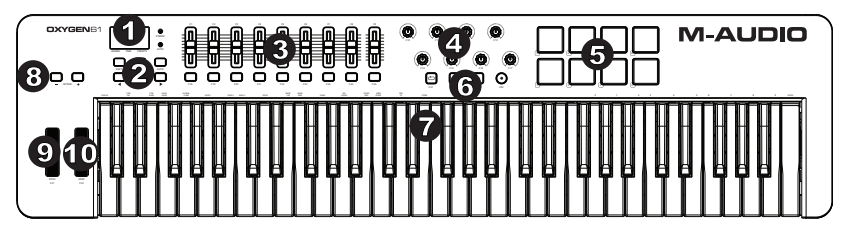

- 1. **Écran DEL :** L'Oxygen 61 dispose d'un écran DEL de 3 chiffres fournissant des informations visuelles concernant l'état de fonctionnement, de programmation et du contrôleur.
- 2. **Touches de fonction :** L'Oxygen 61 dispose de touches de fonction pour la programmation, l'accès aux 1 2 3 4 paramètres et aux fonctions avancées.
- 3. **Curseurs :** Ces curseurs envoient différents types de messages CC MIDI standard ou de messages MIDI avancés selon le paramètre affecté ou le preset actif. aramètres et aux fonctions avancées.<br> **urseurs :** Ces curseurs envoient différents types de messages CC MIDI standard ou de messages MIDI<br>
vancés selon le paramètre affecté ou le preset actif.<br>
poutons : Ces boutons permet
- 4. **Boutons :** Ces boutons permettent de transmettre différents messages MIDI lorsqu'ils sont tournés. Chaque bouton peut être assigné à un paramètre MIDI différent.
- 5. **Pads :** Appuyez sur ces pads sensibles à la dynamique afin de transmettre des données **Pads**: Appuyez sur ces pads sensibles a la dynamique ann de transmettre des donnees<br>d'activation/désactivation de la note et de dynamique. Pour modifier l'affectation d'octave du pad, maintenez la<br>touche Shift et une des touche Shift et une des touches d'octave (+ ou -). Ces modifications affectent les huit pads. Pour transposer des affectations par défaut des pads, maintenez les touches Shift et Select enfoncées et appuyez sur une des touches d'octave. Pour restaurer les affectations d'usine des touches, maintenez la touche Shift et les deux touches d'octave enfoncées.
- **Boutons de transport :** Ces boutons envoient différents types de messages CC MIDI standard, de note MIDI, de MMC (MIDI Machine Control) ou de messages MIDI avancés selon le paramètre affecté ou le preset actif.<br>7. Clavier de MMC (MIDI Machine Control) ou de messages MIDI avancés selon le paramètre affecté ou le preset actif.
- 7. **Clavier dynamique :** Le clavier dynamique n'est seulement dédié à envoyer des données de vitesse et de note On/Off lorsque vous jouez, il permet aussi d'accéder aux fonctions de programmation étendues listées audessus.
- 8. Les touches d'octaves vous permettent d'augmenter ou de diminuer la plage d'octaves du clavier d'une octave à la fois. Afin d'en savoir plus, veuillez consulter le Guide d'utilisation complet disponible sur **m-audio.com/oxygen61**.
- 9. **Molette de pitch-bend :** La molette de pitch-bend est principalement utilisée pour modifier la hauteur tonale des notes jouées sur le clavier. Vous pouvez également réaffecter la Molette de pitch-bend en mode Edit. Afin d'en savoir plus, veuillez consulter le Guide d'utilisation complet disponible sur **m-audio.com/oxygen61**.
- 10. **Molette de modulation :** Cette molette est utilisée pour ajouter de l'expressivité à votre interprétation en modifiant l'intensité de certains effets. En faisant tourner la molette de modulation vers le haut vous augmentez l'effet de la modulation, en la faisant tourner vers le bas vous réduisez l'effet. Vous pouvez également réaffecter la Molette de modulation en mode Edit. Afin d'en savoir plus, veuillez consulter le Guide d'utilisation complet disponible sur **m-audio.com/oxygen61**.

### Panneau arrière

- 1. **Port USB :** Le port USB 2.0 (compatible USB 1.1) alimente le clavier et transmet les données MIDI quand il est relié à un ordinateur.
- 2. **Entrée pour pédale sustain :** Cette entrée accepte une pédale momentanée (non incluse). La pédale est normalement utilisée pour le soutien du son que vous jouez sans avoir à garder les mains sur le clavier.

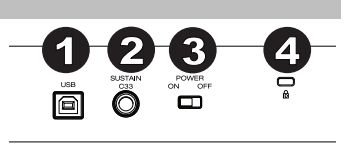

- 3. **Interrupteur on/off :** Utilisez cet interrupteur pour allumer ou éteindre le dispositif. Quand cet interrupteur est en position "on", Oxygen est alimenté par la connexion USB de votre ordinateur.
- 4. **Connecteur Kensington :** Ce connecteur est compatible avec les câbles de sécurité Kensington standard pour ordinateur portable pour la protection contre le vol.

## **Fonctions de programmation avancées**

Vous trouverez ci-dessous un résumé des fonctions avancées du clavier. Afin d'en savoir plus sur les fonctions évoluées, veuillez consulter le Guide d'utilisation complet disponible sur **m-audio.com/oxygen61**.

**Bouton Edit :** Le bouton Edit permet d'accéder aux fonctions avancées du Oxygen 61 activables à partir du clavier. En appuyant sur ce bouton, votre clavier passe en mode Edit. Vous pouvez utiliser les touches pour sélectionner diverses fonctions avancées et entrer des données.

#### **Pour modifier la fonctionnalité d'un curseur, d'une touche, d'un bouton, etc. :**

- 1. Appuyez sur la touche Edit.
- 2. Appuyez sur la touche CTRL SEL.
- 3. Déplacez ou appuyez sur la commande que vous souhaitez modifier.
- 4. Appuyez sur la touche correspondante du paramètre que vous souhaitez modifier (CTRL ASGN, DATA 1, DATA 2, etc.).
- 5. Utilisez les touches numériques afin d'entrer la valeur du paramètre.

**Capture instantanée :** Appuyez simultanément sur les touches Shift et Auto afin d'activer la fonction Snapshot. La fonction Snapshot transmet le message MIDI assigné et la valeur actuelle de toutes les commandes du canal MIDI sélectionné. Cette fonctionnalité vous permet d'enregistrer les paramètres actuels des commandes dans votre séquenceur.

**Mode automatique :** Appuyez sur la touche Auto pour passer en Mode Auto. Les boutons, touches et curseurs transmettront des messages de mappage automatique préprogrammés. Aucun de ces paramètres ne peut être modifié en Mode Auto. Avant d'utiliser le Mode Auto, vous devrez installer les pilotes DirectLink disponibles sur **m-audio.com/directlink**.

**Control Assign, Data 1, Data 2, Data 3 :** La fonction Control Assign (CTRL ASGN) affecte un numéro de contrôle continu MIDI (CC MIDI) ou un autre parameter MIDI au potentiomètre, bouton, curseur ou prise de pdale de sustain sélectionné. Les touches Data 1, Data 2 et Data 3 définissent les aspects connexes du paramètre ou de la fonction affecté à un contrôle. Par exemple, il est possible de configure un bouton pour qu'il envoie des données de note on/off MIDI en lui affectant le contrôleur numéro 147. La touche Data 1 est utilisée pour indiquer le pitch (ou un numéro de note) de la note MIDI pour le bouton. La touche Data 2 est utilisée pour régler la vitesse de Note Off (Velocity Off) et la touche Data 3 est utilisée pour régler la vitesse de Note On (Velocity On), déterminant ainsi le niveau de la note.

 **Global Channel (canal global) :** La fonction Global Channel (GLOBAL CHAN) détermine le canal MIDI par défaut pour le clavier et tous les contrôles MIDI, sauf ceux qui disposent d'un canal MIDI spécifique affecté.

**Channel Assign (affectation de canal) :** La fonction Channel Assign (CHAN ASGN) affecte un potentiomètre, un bouton, un curseur ou la prise de pédale de sustain à un canal MIDI spécifique.

**Program (Programme) :** Ce paramètre envoie des messages de Program Change MIDI sur le canal global sélectionné et peut être utilisé pour sélectionner les différents sons contenus dans votre module de son ou instrument virtuel.

**Bank LSB (banque LSB) :** La fonction Bank LSB envoie des messages de changement de banque sur le canal global MIDI. Ces messages sont utilisés pour accéder aux banques supplémentaires des jeux de sons sur un instrument virtuel ou un module sonore (si une banque supplémentaire est disponible).

**Bank MSB (banque MSB) :** La fonction Bank MSB envoie des messages de changement de banque sur le canal global MIDI. Ces messages sont utilisés pour accéder aux banques supplémentaires des jeux de sons sur un instrument virtuel ou un module sonore (si une banque supplémentaire est disponible).

**Dump mémoire :** La fonction Dump mémoire SysEx (MEM DUMP) envoie le contenu des emplacements mémoire pour stockage dans l'application DAW. Veuillez vous reporter à la documentation fournie avec votre logiciel DAW pour en savoir plus sur la manière d'enregistrer les données MIDI SysEx.

Panique : Pressez le bouton Advanced puis le bouton Panic pour envoyer un message "All Notes Off" sur les 16 canaux MIDI. Cela permet de débloquer toutes les notes bloquées qui continuent de sonner même si leur touche a été relâchée.

**Courbes de sensibilité à la dynamique :** La touche VEL CURVE est utilisée pour modifier la sensibilité du clavier. Ce paramètre vous permet de choisir comment la force avec laquelle vous frappez une touche ou un pad affecte le volume d'une note.

**Store (stockage) :** La fonction stockage enregistre les paramètres d'affectation des contrôles pour l'un des emplacements mémoire.

**IMPORTANT :** Le stockage d'une nouvelle affectation écrase le contenu de l'emplacement mémoire sélectionné.

**Touches numérotées :** Cette section du clavier est utilisée pour saisir les valeurs des paramètres numériques dans le mode Edit.

**Touche Enter :** La touche Enter confirme les modifications effectuées et désactive le mode Edit.

**Annuler :** En pressant la touche Cancel (Annuler) vous quittez le mode Edit, annulant toutes les modifications.

**Mode tirette :** Ce paramètre bascule les 9 curseurs en mode tirette. Dans ce mode, le fonctionnement des curseurs est inversé, de sorte que la valeur maximale (127) est en bas et que la minimum (0) est en haut. Cette option a été conçue pour une utilisation avec des presets d'orgue qui utilise des tirettes.

**Device ID :** La fonction Device ID (DEV ID) permet d'affecter un identifiant de dispositif SysEx unique pour identifier plusieurs dispositifs MIDI d'un même modèle lors de l'envoi ou la réception des données SysEx.

**Réinitialisation des paramètres d'usine :** Allumez l'appareil tout en maintenant les touches d'octave + et – enfoncées.

## **Guida rapida (Italiano)**

## Contenuti della confezione

Oxygen 61 Cavo USB Ableton Live Lite Carta di download del software Guida rapida Istruzioni di sicurezza e garanzia

Scaricare la Guida per l'uso completa dell'Oxygen 61 alla pagina **m-audio.com/oxygen61**.

#### **Assistenza**

Per conoscere le ultime informazioni in merito a questo prodotto (i requisiti di sistema complete, compatibilità, ecc) e per la registrazione del prodotto, recarsi alla pagina **m-audio.com/oxygen61**.

Per ulteriore assistenza, recarsi alla pagina **m-audio.com/support**.

## **Setup**

### Collegamento della tastiera

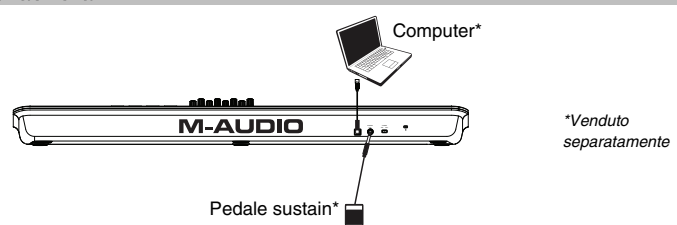

- 1. Inserire il cavo USB fornito con Oxygen 61 a una porta USB disponibile sul computer.
- 2. Collegare l'altra estremità USB all'ingresso USB sulla tastiera Oxygen 61.

Il cavo USB non solo alimenta la tastiera, ma trasmette anche i dati MIDI al e dal computer. Per utilizzare Oxygen 61 con un hub USB, assicurarsi che l'hub sia dotato di un alimentatore esterno. Un hub USB passivo privo di un alimentatore potrebbe non essere in grado di alimentare gli altri dispositivi collegati all'hub. *Evitare di collegare un'interfaccia audio allo stesso hub USB di Oxygen 61.* 

*Si può inoltre utilizzare l'Oxygen 61 con l'iPad Camera Connection Kit per controllare app di creazione musicale*  supportate. L'iPad Camera Connection Kit è disponibile presso l'Apple Store.

### Installazione di DirectLink

Anziché assegnare i parametri uno a uno, attivando la modalità DirectLink dell'Oxygen, questo mapperà i suoi comandi su molte delle funzioni e delle configurazioni dei DAW (workstation audio digitale) utilizzati più di frequente. Quando viene utilizzato con un'applicazione supportata da DAW, è possibile controllare il trasporto, i comandi di mixaggio (fader e panning) e i parametri dello strumento virtuale o i plug-in per l'elaborazione di segnale. Inoltre, è possibile passare al volo dall'DirectLink all'utilizzo MIDI personalizzato per soddisfare esigenze particolari.

Per abilitare l'DirectLink con l'Oxygen, occorre installare del software aggiuntivo, inclusa la "personalità" DirectLink per il proprio DAW specifico. Visitare la pagina **m-audio.com/directlink** per un elenco aggiornato di DAW che supportano l'DirectLink.

## Primi passe

Una volta completata l'installazione, occorrerà configurare il software musicale per l'uso con la Oxygen 61. Collegare la Oxygen 61 al computer e aprire il software. Nel menu **Preferiti**, **Opzioni**, o **Configurazione dispositivo** del software, selezionare **Oxygen 61**.

Per ulteriori informazioni su come configurare il software affinché possa ricevere i dati MIDI dalla tastiera Oxygen 61, e utilizzare gli strumenti software con l'applicazione, consultare la documentazione fornita con il prodotto.

## **Caratteristiche**

## Pannello anteriore

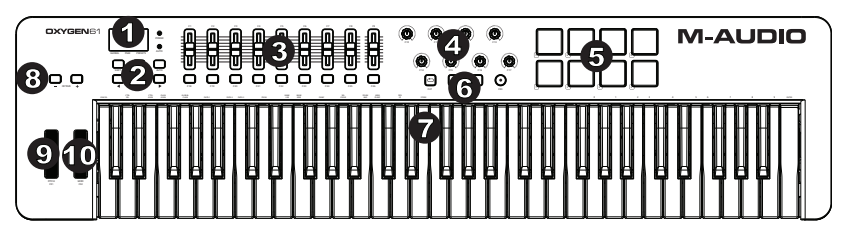

- 1. **Schermo a LED:** l'Oxygen 61 presenta un display LED a 3 cifre che fornisce informazioni visive in merito all'operazione corrente, alla programmazione e allo stato del controller.
- 2. **Tasti funzioni:** L'Oxygen 61 dispone di tasti funzione per la programmazione, l'accesso alle impostazioni e funzioni avanzate. all'operazione corrente, alla programmazione e allo stato del controller.<br> **Tasti funzioni:** L'Oxygen 61 dispone di tasti funzione per la programmazione, l'accesso alle impostazioni e<br>
funzioni avanzate inviano tipi divers
- 3. **Slider:** Questi slider inviano tipi diversi di messaggi CC MIDI standard o messaggi MIDI avanzati in base al parametro al quale sono assegnati o al preset attivo.
- individualmente ad un parametro MIDI diverso. Premere questo tasto e servirsi dei pad batteria per selezionare<br>Pad: premere questi pad sensibili alla velocità per inviare Note On/Off e dati sulla velocità durante le esibiz una presets interna.
- 5. **Pad:** premere questi pad sensibili alla velocità per inviare Note On/Off e dati sulla velocità durante le esibizioni. Per cambiare l'assegnazione del pad ottave, tenere premuti il tasto Shift e il tasto ottave + o -. Queste modifiche influiscono su tutti gli otto pad globalmente. Per effettuare la trasposizione dalle assegnazioni predefinite dei pad, tenere premuti i tasti Shift e Select e premere il tasto ottave + o -. Per riportare i pad alle
- preuennie der paut, tenere premuto il tasto Shift ed entrambi i tasti ottave.<br>assegnazioni predefinite di fabbrica, tenere premuto il tasto Shift ed entrambi i tasti ottave.<br>**Pulsanti per le funzioni di Trasporto:** Questi 6. **Pulsanti per le funzioni di Trasporto:** Questi pulsanti inviano messaggi CC MIDI standard, MIDI note, MMC (MIDI Machine Control) o altri messaggi MIDI avanzati in base al parametro al quale sono assegnati o al preset attivo.
- 7. **Tastiera sensibile alla velocità:** La tastiera sensibile alla velocità non è solo il metodo principale di invio di dati Note On/Off e Velocity durante l'esecuzione, viene anche utilizzata per accedere alle funzioni di programmazione estese elencate lungo il bordo superiore della tastiera stessa.
- 8. **Pulsanti Octave (Ottava):** I tasti Ottave servono per far salire o scendere la gamma delle ottave in incrementi di un'ottava, estendendo la gamma delle ottave dei pad o dei tasti. Per saperne di più in merito a ulteriori funzioni, si veda la guida per l'uso completa, disponibile alla pagina **m-audio.com/oxygen61**.
- 9. **Ruota Pitch Bend:** Questa ruota viene generalmente utilizzata per modificare il tono delle note riprodotte dalla tastiera verso l'alto o verso il basso. Si può anche riassegnare la Ruota Pitch Bend in modalità Edit. Per saperne di più, si veda la guida per l'uso completa, disponibile alla pagina **m-audio.com/oxygen61**.
- 10. **Ruota Modulation:** questa ruota viene utilizzata per aggiungere espressività all'esecuzione modificando l'intensità di determinati effetti. Spostando la ruota Modulation verso l'alto si aumenta l'effetto di modulazione, mentre spostandola verso il basso si riduce l'effetto. Si può anche riassegnare la Ruota Modulation in modalità Edit. Per saperne di più, si veda la guida per l'uso completa, disponibile alla pagina **m-audio.com/oxygen61**.

### Pannello posteriore

- 1. **Porta USB:** La porta USB 2.0 (compatibile con la versione precedente USB 1.1) consente di alimentare la tastiera e trasmettere i dati MIDI quando connessa a un computer.
- 2. **Ingresso per pedale sustain:** Questa ingresso accetta un pedale a contatto momentaneo (non incluso). Quando premuto, il pedale sostiene il suono in esecuzione senza dover tenere le mani sulla tastiera.

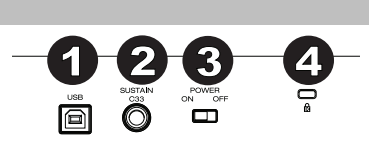

- 3. **Interruttore di accensione/spegnimento:** Utilizzare questo interruttore per alimentare o spegnere il dispositivo. Quando si imposta l'interruttore in posizione **"**on" (acceso), la tastiera Oxygen è alimentata attraverso il collegamento USB con il computer.
- 4. **Connettore per lucchetto Kensington:** questo connettore è compatibile con cavi di sicurezza Kensington standard per computer per la protezione contro i furti.

## **Funzioni avanzate di programmazione**

Le funzioni avanzate della tastiera sono brevemente elencate qui di seguito. Per saperne di più in merito alle funzioni avanzate, si veda la guida per l'uso completa, disponibile alla pagina **m-audio.com/oxygen61**.

**Pulsante Edit:** Il pulsante Edit consente di accedere alle funzioni avanzate di Oxygen 61 disponibili nella tastiera. Se premuto, il pulsante Edit attiva la modalità Edit sulla tastiera. È possibile utilizzare i tasti per selezionare varie funzioni avanzate e immettere dati.

#### **Per cambiare funzione a un cursore, tasto, manopola, ecc.:**

- 1. Premere il pulsante Edit.
- 2. Premere il tasto CTRL SEL (Control Select).
- 3. Muovere o premere il dispositivo di controllo corrispondente al comando che si desidera modificare.
- 4. Premere il tasto corrispondente al parametro che si desidera cambiare (CTRL ASGN, DATA 1, DATA 2, ecc.)
- 5. Servirsi dei tasti numerici per inserire il valore del parametro.

**Snapshot:** Ppremere contemporaneamente il tasto Shift button e il tasto Auto per attivare la funzione Snapshot. Questa funzione invia il messaggio MIDI assegnato e il valore attuale di tutti i comandi sul canale MIDI cui è configurato un comando. Questa funzione consente di memorizzare le impostazioni correnti dei comandi nel sequenziatore.

**Modalità automatica:** per entrare in modalità automatica, premere il tasto Auto. Le manopole, i tasti e i cursori invieranno messaggi pre-programmati e mappati automaticamente. Nessuno di questi parametri può essere modificato finché ci si trova in modalità Auto. Prima di utilizzare la modalità Auto occorrerà installare i driver DirectLink da **m-audio.com/directlink.** 

**Control Assign, Data 1, Data 2, Data 3:** La funzione Control Assign (CTRL ASGN) assegna un numero CC MIDI, pulsante, slider o jack del pedale sustain selezionato. I tasti Data 1, Data 2 e Data 3 definiscono vari aspetti correlati del parametro o della funzione assegnata a un controllo. Ad esempio, è possibile configurare un pulsante per l'invio di dati MIDI note On/Off, assegnandoli al numero di controller 147. Il tasto Data 1 viene utilizzato per specificare la tonalità (o il numero di nota) della nota MIDI per il pulsante. Il tasto Data 2 viene utilizzato per impostare la velocità Note Off (Velocity Off) e il tasto Data 3 viene utilizzato per impostare la velocità Note On (Velocity On), determinando l'intensità del suono della nota.

**Global Channel:** La funzione Global Channel (GLOBAL CHAN) imposta il canale MIDI predefinito per la tastiera e tutti i controlli MIDI, salvo quelli che hanno assegnato a essi uno specifico canale MIDI.

**Channel Assign:** La funzione Channel Assign (CHAN ASGN) assegna una manopola, uno slider, un pulsante o il jack del pedale sustain a uno specifico canale MIDI.

**Program:** Questa funzione invia messaggi MIDI Program Change sul canale globale selezionato e può essere utilizzata per selezionare presets di suoni diverse contenute nel modulo sonoro (o strumento virtuale).

**Bank LSB:** La funzione Bank LSB invia messaggi di cambio banco al canale MIDI globale. Questi messaggi vengono utilizzati per accedere ai banchi di patch di suoni su strumenti virtuali o moduli sonori (se sono disponibili banchi aggiuntivi).

**Bank MSB:** La funzione Bank MSB invia messaggi di cambio banco al canale MIDI globale. Questi messaggi vengono utilizzati per accedere ai banchi di patch di suoni su strumenti virtuali o moduli sonori (se sono disponibili banchi aggiuntivi).

**Memory Dump:** La funzione SysEx Memory Dump (MEM DUMP) invia il contenuto di tutti e le posizioni di memoria dei Preset per la memorizzazione in un'applicazione DAW. Consultare la documentazione fornita con il software DAW per ulteriori informazioni su come registrare dati MIDI SysEx.

Panic: Premere il pulsante Advanced seguito dal pulsante Panic per inviare un messaggio "All Notes Off" (Tutte le note disattivate) su tutti i 16 canali MIDI. In questo modo si disattiva qualsiasi nota bloccata che continua a suonare anche dopo che il relativo tasto è stato rilasciato.

**Curva di velocità:** il tasto di impostazione della curva di velocità (VEL CURVE) serve per modificare la sensibilità al tocco della tastiera. Questa impostazione consente di decidere in che misura la forza con la quale viene battuto un tasto o un pad influisce sul volume al quale suona una nota.

**Memorizzazione:** La funzione Store salva le impostazioni di assegnazione dei controlli in una delle posizioni di memoria.

**IMPORTANTE:** la memorizzazione di nuove impostazioni di assegnazione sovrascriveranno il contenuto della posizione di memoria selezionata.

**Tasti numerici:** Questa sezione della tastiera è utilizzata per digitare valori di parametri numerici in modalità Edit.

**Tasto Enter:** Il tasto Enter conferma le modifiche apportate e annulla la modalità Advanced.

 **Cancel (Annulla):** Premendo il tasto Cancel si esce dalla modalità Edit, scartando tutte le modifiche.

**Modalità Drawbar:** Questo parametro commuta tutti i 9 slider in modalità Drawbar. In questa modalità, il funzionamento degli slider è invertito, perciò il valore massimo (127) si trova in fondo e il valore minimo (0) si trova in alto. Questa funzione è destinata all'uso con preset d'organo che utilizzano drawbar.

Device ID: La funzione Device ID (DEV ID) consente l'assegnazione di un ID dispositivo SysEx univoco per distinguere dispositive MIDI multipli dello stesso modello, quando si inviano o ricevono dati SysEx.

**Reset valori di fabbrica:** accendere l'apparecchio tenendo premuti i tasti Octave + e -.

## **Schnellstart-Anleitung (Deutsch)**

## Lieferumfang

Oxygen 61 USB-Kabel Ableton Live Lite Software-Download-Karte Schnellstart-Anleitung Sicherheitshinweise und Garantieinformationen

Laden Sie das vollständige Oxygen 61 Benutzerhandbuch von **m-audio.com/oxygen61** herunter.

## Kundendienst

Die neuesten Informationen zu diesem Produkt (Systemanforderungen, Kompatibilitätsinformationen usw.) und die Registrierung Ihres Produkts finden Sie auf: **m-audio.com/oxygen61**.

Für zusätzlichen Produkt-Support besuchen Sie **m-audio.com/support**.

## **Setup**

## Anschließen Ihres Keyboards

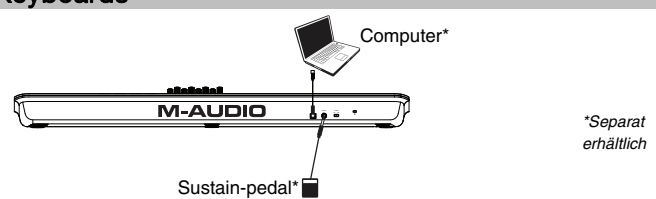

- 1. Schließen Sie das im Lieferumfang Ihres Oxygen 61 enthaltene USB-Kabel an einen freien USB-Anschluss Ihres Computers an.
- 2. Verbinden Sie das andere Ende des USB-Kabels mit dem USB-Anschluss des Oxygen 61-Keyboards.

 Über dieses einfache USB-Kabel ist nicht nur die Stromversorgung des Keyboards, sondern auch der MIDI-Datenaustausch zwischen Keyboard und Computer gegeben. Wenn Sie Ihr Oxygen 61 über einen USB-Hub verwenden wollen, stellen Sie vorher sicher, dass der USB-Hub über eine externe Stromversorgung verfügt. Ein passiver USB-Hub ohne Netzanschluss liefert möglicherweise nicht genug Energie, falls bereits andere Geräte daran angeschlossen sind. *Es ist nicht empfehlenswert, ein Audio-Interface am selben USB-Hub wie Oxygen 61 anzuschließen.* 

*Sie können Oxygen 61 auch mit Ihrem iPad Camera Connection Kit verwenden, um unterstützte Musikproduktions-Apps anzusteuern. Das iPad Camera Connection Kit ist im Apple Store verfügbar.* 

### DirectLink Installation

Anstatt jeden Parameter einzeln zuzuweisen, aktiviert der DirectLink-Modus Ihres Oxygen die automatische Zuordnung der Regler für viele häufig verwendete Software-Features und Einstellungen der digitalen Audio-Workstation (DAW). Wenn Sie eine unterstützte DAW-Anwendung verwenden, können Sie Transport, Mixing-Controls (Fader und Pan), virtuelle Instrumente oder Plug-In-Parameter für die Signalverarbeitung steuern. Sie können auch spontan zwischen DirectLink und benutzerdefiniertem MIDI-Betrieb wechseln, um Ihren speziellen Bedürfnissen nachzukommen.

Um DirectLink auf Ihrem Oxygen zu aktivieren, müssen Sie für Ihre jeweilige DAW unter Umständen zusätzliche Software einschließlich des DirectLink-"Profils" installieren. Besuchen Sie **m-audio.com/directlink**, um eine aktuelle Liste der DAWs zu sehen, die DirectLink unterstützen, und um alle erforderlichen Treiber herunterzuladen.

### Erste Schritte

Nachdem Sie die Installation abgeschlossen haben, müssen Sie Ihre Musik-Software für die Verwendung der Oxygen 61 konfigurieren. Verbinden Sie die Oxygen 61 mit Ihrem Computer und öffnen die Software. Wählen Sie **Oxygen 61** im Menü **Einstellungen**, **Optionen** oder **Geräteinstallation** in Ihrer Software. *Für weitere Informationen über das Konfigurieren der Software, um MIDI-Daten vom Oxygen 61 zu empfangen, und mit Hilfe von Software-Instrumenten mit der Anwendung, auf die mit dem Produkt gelieferte Dokumentation.* 

## **Funktionen**

## Vorderseite

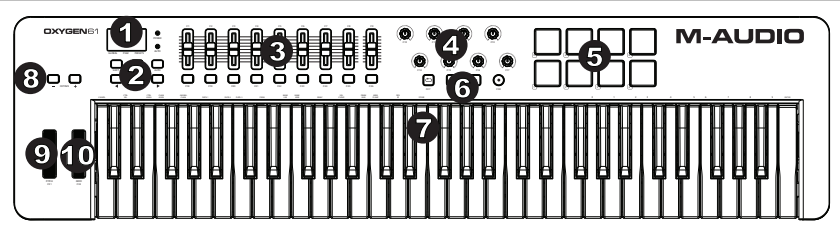

- 1. **LED-Bildschirm:** Oxygen 61 verfügt über eine 3-stellige LED-Anzeige, um visuelle Informationen zum aktuellen Betrieb, zur Programmierung und zum Controller-Status zu liefern.
- 2. **Funktionstasten:** Oxygen 61 ist mit Funktionstasten für die Programmierung, den Zugang zu den Einstellungen und erweiterten Funktionen ausgestattet.
- 3. **Slider:** Je nach gewünschtem Parameter können diese Slider für verschiedene Typen von Standard-MIDI-CCs oder erweiterten MIDI-Befehlen programmiert werden; sie können ebenso zur Steuerung des aktuellen Presets verwendet werden.
- 4. **Drehregler**: Beim Drehen werden verschiedene MIDI-Befehle gesendet. Jeder Drehregler kann individuell einem anderen MIDI-Parameter zugewiesen werden.
- 5. **Pads:** Drücken Sie diese anschlagdynamischen Pads, um während Ihrer Performance Note Ein/Aus-Nachrichten und Daten zur Anschlagsgeschwindigkeit zu senden. Um die Oktavenzuordnung eines Pads zu was mannen und batten Sie die Umschalt-Taste und die Oktaventaste + oder - gedrückt. Diese Änderungen wirken sich<br>global auf alle acht Pads aus. Um die standardmäßigen Pad-Zuweisungen zu transponieren, halten Sie die<br>Umsch global auf alle acht Pads aus. Um die standardmäßigen Pad-Zuweisungen zu transponieren, halten Sie die Umschalt- und Auswahltaste gedrückt und drücken die Oktaventasten + oder -. Um die Pads auf die Werkszuordnungen zurückzusetzen, halten Sie die Umschalttaste und die beiden Oktaventasten gedrückt. der erweiterten MIDI-Befehlen programmiert werden; sie können ebenso zur Steuerung des aktuellen Presets<br>serwendet werden.<br>re**hregler**: Beim Drehen werden verschiedene MIDI-Befehle gesendet. Jeder Drehregler kann individue
- 6. **Transport-Buttons:** Je nach gewünschtem Parameter können die Transport-Buttons für verschiedene Typen von Standard-MIDI-CCs, MIDI-Noten, MMC (MIDI Machine Control) oder erweiterten MIDI-Befehlen programmiert werden; sie können ebenso zur Steuerung des aktuellen Presets verwendet werden. )I-Note<br>en ebe<br>**ur:** Übe<br>ff und \
- 7. **Anschlagdynamische Tastatur:** Über die anschlagdynamische Tastatur haben Sie die Möglichkeit, während des Spiels bequem Note On/Off und Velocity-Befehle zu senden; Sie können aber auch auf die an der oberen Leiste aufgeführten Programmfunktionen zugreifen.
- 8. **Octave-Buttons:** Die Oktaventasten werden verwendet, um den Oktavenbereich des Keyboards in Oktavenschritten nach oben oder unten zu verschieben, was den Oktavenbereichs der Pads oder Tasten erweitert. Um mehr über zusätzliche Funktionen zu erfahren, lesen Sie bitte das vollständige Benutzerhandbuch unter **m-audio.com/oxygen61**.
- 9. **Pitchrad:** Mit dem Pitchrad können Sie die Tonhöhe einzelner Noten während des Spielens verändern. Sie können das Pitchrad im Bearbeitungsmodus auch neu zuweisen. Um mehr darüber zu erfahren, lesen Sie bitte das ausführliche Handbuch, das auf **m-audio.com/oxygen61** verfügbar ist.
- 10. **Modulationsrad:** Über dieses Rad können Sie bestimmte Effekte verstärken bzw. verändern. Drehen Sie das rad nach oben, um den zugewiesenen Effekt zu verstärken, und drehen Sie es nach unten, um den Effekt abzuschwächen. Sie können das Modulationrad im Bearbeitungsmodus auch neu zuweisen. Um mehr darüber zu erfahren, lesen Sie bitte das ausführliche Handbuch, das auf **m-audio.com/oxygen61** verfügbar ist.

## **Rückseite**

- 1. **USB-Anschluss:** Über den USB 2.0-Anschluss (abwärts kompatibel mit USB 1.1) wird Oxygen mit Spannung versorgt. Außerdem werden alle MIDI-Daten über den USB-Port an Ihren Computer übertragen.
- 2. **Anschluss für Sustain-Pedal:** Dieser Anschluss ist für ein Sustain-Pedal vorgesehen. (Pedal nicht im Lieferumfang enthalten.) Mit einem Sustain-Pedal können Sie Töne halten, ohne dass Sie dazu die Tasten gedrückt halten müssen.

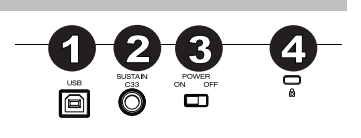

- 3. **Ein-/Ausschalter:** Hier schalten Sie das Oxygen-Keyboard ein und aus. Wenn Oxygen eingeschaltet ist, wird es über den USBAnschluss Ihres Computers mit Spannung versorgt.
- 4. **Kensington Lock Anschluss:** Dieser Anschluss ist mit einem Kensington-Sicherheitskabel für Laptops kompatibel.

## **Spezialfunktionen**

 Die erweiterten Keyboard-Funktionen werden im Folgenden kurz aufgelistet. Um mehr über die erweiterten Funktionen zu erfahren, lesen Sie bitte die vollständige Bedienungsanleitung unter **m-audio.com/oxygen61**.

**Edit-Taster:** Mit dem Edit-Taster haben Sie Zugriff auf die erweiterten Funktionen von Oxygen 61 auf der Tastatur. Das Drücken des Edit-Tasters schaltet Ihr Keyboard in den Edit-Modus. Sie können die jeweiligen Tasten für die verschiedenen erweiterten Funktionen und zum Senden von Befehlen nutzen.

#### **So ändern Sie die Funktion eines Schiebereglers, einer Taste oder Drehreglers etc.:**

- 1. Drücken Sie die Taste Bearbeiten.
- 2. Drücken Sie CTRL SEL (Steuertaste).
- 3. Bewegen oder drücken Sie das Steuerelement, das Sie ändern möchten.
- 4. Drücken Sie die entsprechende Taste des Parameters, den Sie ändern möchten (CTRL ASGN, DATA 1, DATA 2 etc.)
- 5. Verwenden Sie die Zifferntasten, um den Wert des Parameters einzugeben.

**Schnappschuss:** Drücken Sie gleichzeitig Umschalttaste und Auto-Taste, um die Schnappschuss-Funktion zu aktivieren. Die Schnappschuss-Funktion sendet die zugewiesene MIDI-Nachricht und den aktuellen Wert aller Steuerelemente über den MIDI-Kanal, auf den das Steuerelement eingestellt ist. Mit dieser Funktion können Sie die aktuellen Einstellungen der Steuerelemente in Ihrem Sequenzer aufzeichnen.

**Auto-Modus:** Drücken Sie die Auto-Taste, um in den Auto-Modus zu wechseln. Drehregler, Tasten und Schieberegler werden vorprogrammierte Automap-Nachrichten senden. Keiner dieser Parameter kann bearbeitet werden, solange Sie sich im Auto-Modus befinden. Bevor Sie den Auto-Modus verwenden, müssen Sie die DirectLink-Treiber von **m-audio.com/directlink** installieren**.** 

**Control Assign, Data 1, Data 2, Data 3:** Mit der Control Assign-Funktion (CTRL ASGN) weisen Sie dem zu programmierenden Controller (Drehregler, Button, Slider oder Sustain-Pedal) eine MIDI CC-Nummer oder einen anderen. Mit den Data 1-, Data 2- und Data 3-Tasten können Sie den Wertebereich der den Controllern zugewiesenen Parameter oder Funktionen einstellen. Ein Beispiel: Sie haben einen Button für das Senden eines MIDI Note On/Off-Befehls programmiert (entspricht MIDI CC 147). Mit der Data 1-Taste können Sie nun die Tonhöhe (oder Noten-Nummer) der dem Button zugewiesenen MIDI Note ändern. Mit der Data 2-Taste bestimmen Sie die Loslassstärke (Velocity Off), und mit der Data 3-Taste die Anschlagstärke (Velocity On) und regeln somit, wie laut oder wie hart die Note gespielt wird.

 **Global Channel:** Mit der Global Channel-Taste (GLOBAL CHAN) weisen Sie allen Oxygen-Controllern ihren jeweiligen Standard-MIDIKanal zu. Von dieser Zuweisung ausgenommen sind alle Controller, für die Sie zuvor einen eigenen MIDI-Kanal programmiert haben.

**Channel Assign:** Mit der Channel Assign-Taste (CHAN ASGN) weisen Sie den Controllern (Drehregler, Slider, Buttons oder Sustain-Pedal) einen MIDI-Kanal zu.

 **Program:** Mit der Program-Taste senden Sie Program Change-Befehle auf dem ausgewählten Global Channel, damit Sie die verschiedenen Klangprogramme (Sound-presets) Ihres virtuellen Instruments oder Soundmoduls auswählen können.

**Bank LSB:** Mit der Bank LSB-Taste senden Sie einen Bank Change-Befehl über den Global MIDI Channel. Damit erhalten Sie Zugriff auf zusätzliche Klangbänke (oder Soundpatches) Ihres virtuellen Instruments oder Soundmoduls, vorausgesetzt, Ihr Instrument oder Soundmodul verfügt über derartige Bänke.

**Bank MSB:** Mit der Bank MSB-Taste senden Sie einen Bank Change-Befehl über den Global MIDI Channel. Damit erhalten Sie Zugriff auf zusätzliche Klangbänke (oder Soundpatches) Ihres virtuellen Instruments oder Soundmoduls, vorausgesetzt, Ihr Instrument oder Soundmodul verfügt über derartige Bänke.

**Memory Dump:** Mit der Memory Dump-Taste (MEM DUMP) können Sie einen SysEx-Speicherauszug mit den Einstellungen der 10 Presets von Oxygen an Ihre Audio-Anwendung senden. Wie Sie die Speicherauszüge mit Ihrer Audio-Anwendung empfangen können, entnehmen Sie bitte dem Benutzerhandbuch Ihrer Anwendung.

Panic: Wenn Sie den Advanced-Button und anschließend die Panic-Taste drücken, senden Sie einen "All Notes Off"-(oder "Panic"-) Befehl auf allen Kanälen. Dies ist hilfreich, wenn Sie "hängende" Noten stoppen wollen.

 **Anschlagdynamik-Kurve:** Die Wahltaste für die Anschlagdynamik-Kurve (VEL CURVE) wird verwendet, um die Berührungsempfindlichkeit des Keyboards zu ändern. Mit dieser Einstellung können Sie wählen, wie sich die Anschlagstärke, mit der Sie eine Taste oder ein Pad anschlagen, auf die Lautstärke auswirkt, mit der die Note gespielt wird.

**Store:** Die Store-Taste gestattet Ihnen das Speichern Ihrer Presets auf den verfügbaren Speicherplätzen von Oxygen.

**WICHTIG**: Bereits auf einem Speicherplatz vorhandene Presets werden hierbei überschrieben.

#### **ALQUE** N

**Nummern-Tasten:** Die Nummern-Tasten des Keyboards dienen der Eingabe numerischer Werte im Edit-Modus.

**Enter-Taste:** Die Enter-Taste des Keyboards dient der Bestätigung der vorgenommenen Einstellungen. Wenn Sie die Enter-Taste drücken, verlassen Sie den Advanced-Modus.

**Cancel-Taste:** Wenn Sie die Cancel-Taste drücken, verlassen Sie den Edit-Modus und alle vorgenommenen Änderungen gehen verloren.

**Drawbar Mode:** Mit dieser Taste setzen Sie alle 9 Slider in den Drawbar-Modus. Damit kehren Sie die Funktion der Slider um – das heißt, der Höchstwert 127 liegt nun am unteren Anschlag der Slider, und der Mindestwert 0 am oberen. Diese Funktion wurde für Orgel-Synthesizer entwickelt, die mit Zugriegeln ausgestattet sind.

 **Device ID:** Wenn Sie SysEx-Befehle an andere Oxygen-Keyboards Ihres Oxygen-Modells versenden oder SysEx-Befehle von anderen Oxygen-Keyboards Ihres Oxygen-Modells empfangen wollen, können Sie Oxygen über die DEV ID-Taste eine individuelle Geräte-ID zuweisen.

**Zurücksetzen auf die Werkseinstellung:** Schalten Sie das Gerät ein, während Sie die Oktaventasten + und gedrückt halten.

## **Appendix (English)**

## **Technical Specifications**

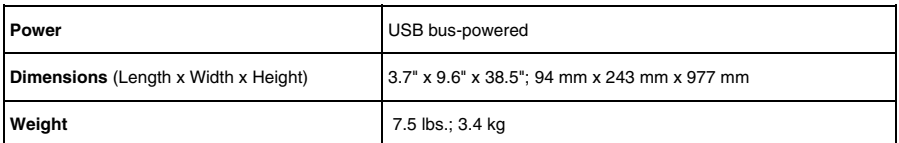

*Specifications are subject to change without notice.* 

## **Trademarks and Licenses**

M-Audio is a trademark of inMusic Brands, Inc., registered in the U.S. and other countries.

Apple Store and iPad are trademarks of Apple Inc., registered in the U.S. and other countries.

Kensington is a registered trademark of ACCO Brands.

All other product or company names are trademarks or registered trademarks of their respective owners.

## **m-audio.com**